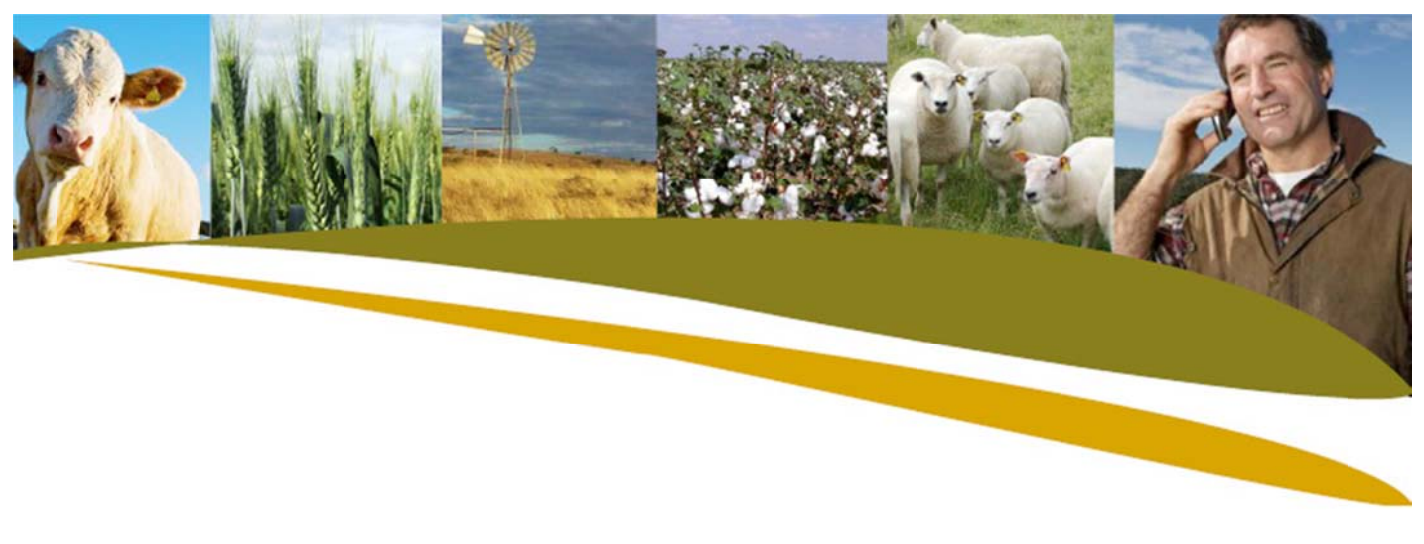

Practical Tip: Submitting Data to Breedplan from Stockbook

Note: You must have your Breed Society details set-up before you are able to export data.

- 1. On the animal screen select the required animals.
	- Select consecutive animals using the 'Shift' button
	- Select individual animals not in consecutive order using the 'Ctrl' button
- 2. Go to File > export options > Weights, Scanning and Traits (Breedplan)

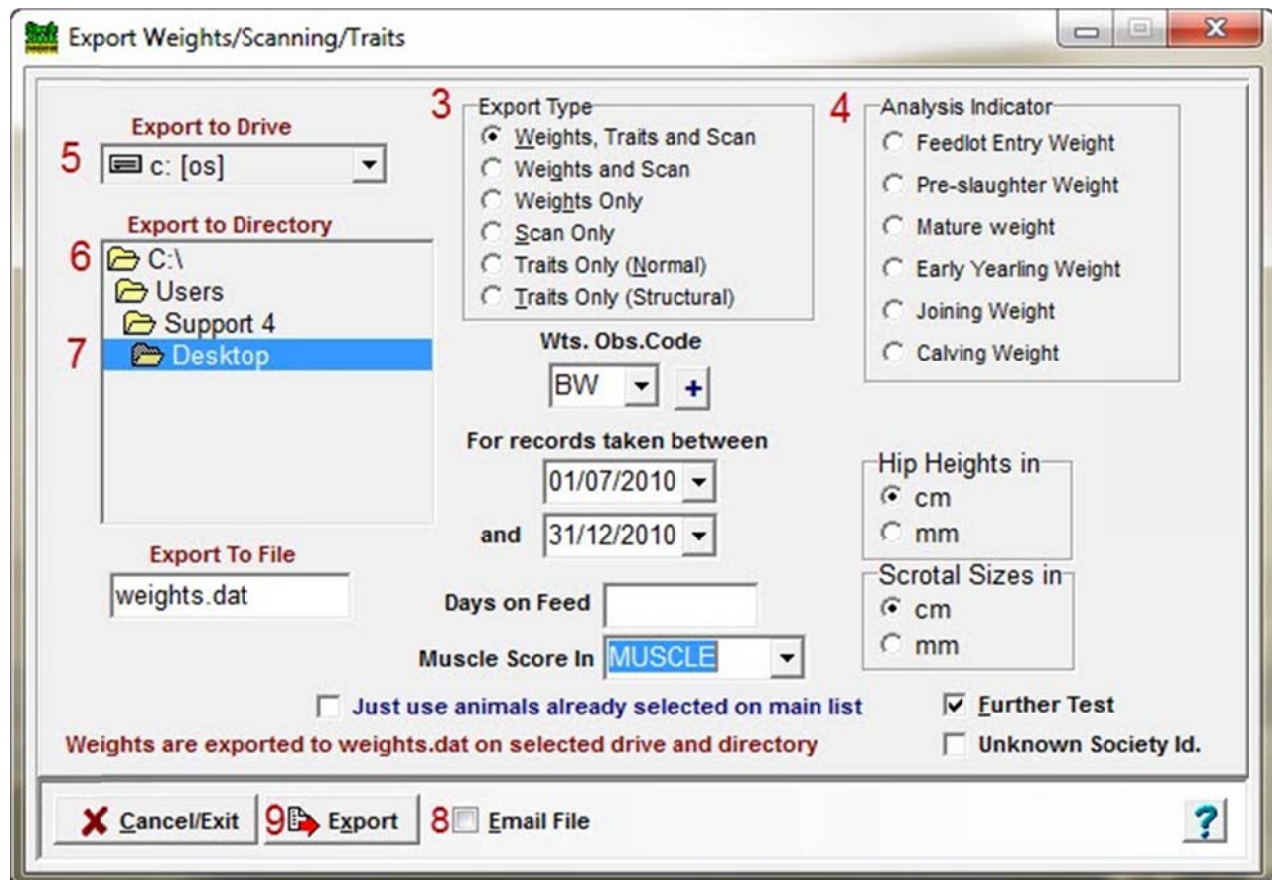

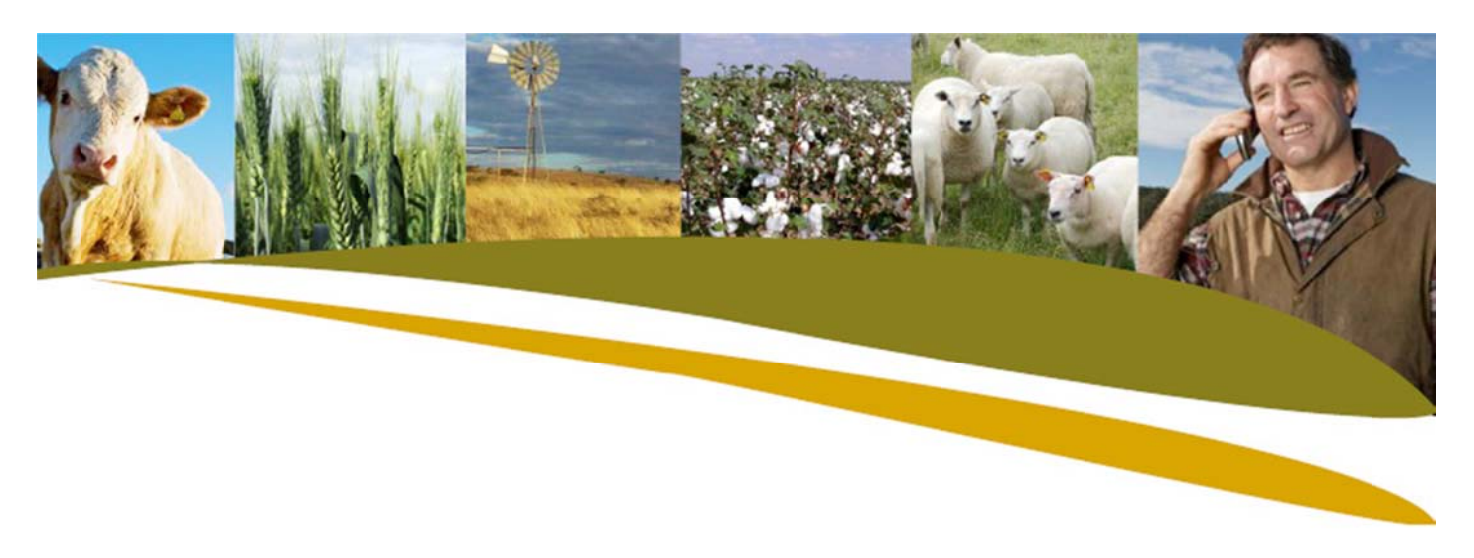

3. Export Type

• Weights, Traits and Scan details. A weight observation code (Wts. Obs. Code) and an optional weigh date range can then be added. This will export data for any animals that have a weight of the specified type (and date range if specified). NOTE: Any trait (up to a maximum of 12) or scan measurement within 7 days of a selected weight will automatically be included in the export.

- Weights and Scan Same as above except traits will not be included in export.
- Scan Only Select the required details by inputting a range of scanning dates.

• Traits only (normal) - Select the traits you want to export data for by specifying a range of measurement dates.

NOTE: No more than 12 traits can be exported.

. Traits only (structural) - The desired traits can be selected by specifying a range of measurement dates.

NOTE: There is no limit to the number of traits that can be exported but only traits specified by Breedplan will be exported.

4. Analysis Indicator - This section is used to specify how your information is to be analyzed by Breedplan.

• Pre-slaughter weight. Used for animals less than 300 days old that were weaned early. In this Section you can then enter the number of days on feed before weighing.

- i. Blank indicates the animal has an unknown feeding background or they have a feedlot entry weight on file already.
- ii. P indicates grass fed animals.
- iii. F indicates animals from a feedlot with an unknown number of days on feed, or already have a feedlot entry weight recorded.
- 5. In Export to Drive choose C: [].
- 6. In the export to directory section select:  $C:\lambda$  > Documents and Settings (called 'Users' in Windows Vista and Windows 7).

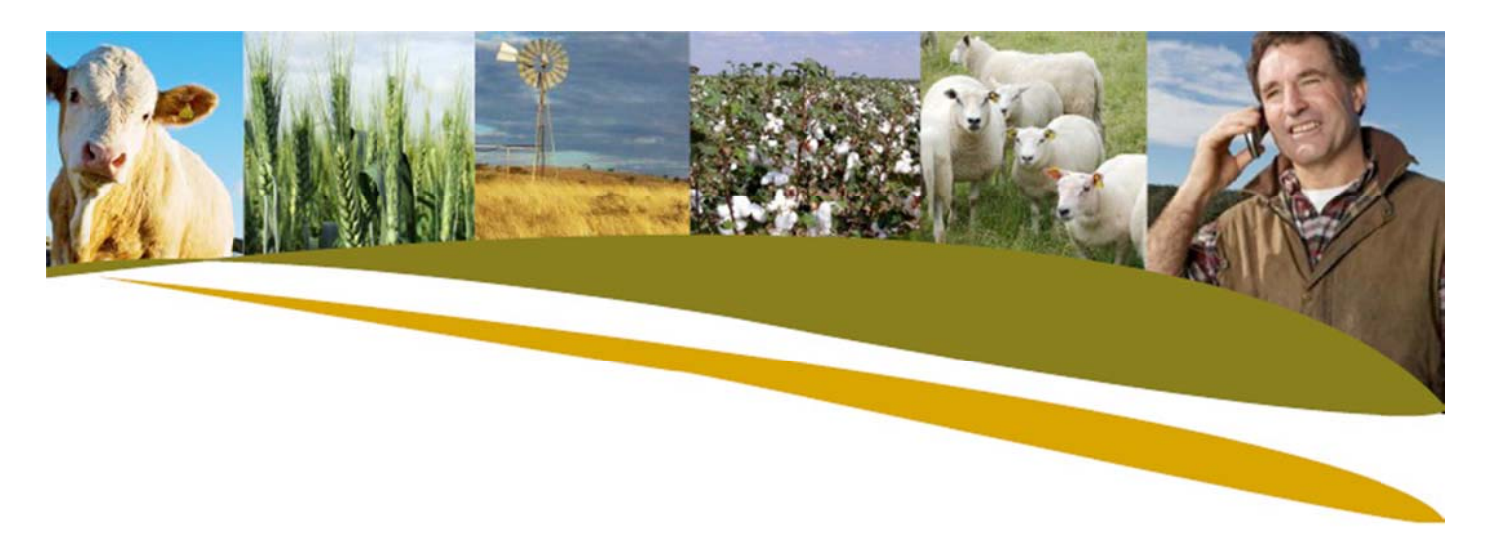

7. Select the folder with your username and select the Desktop folder. The default file name is weights.dat

- If this file already exists you will be asked to overwrite it (destroying all existing data on the file) or add to it. By adding to it you can progressively build up an export file containing several different weight types.

- 8. If you wish to send the file directly by email, click the **Email File box in the bottom of the** screen .
- 9. Click Export to start exporting. You will be notified if any of the animals you have chosen do not have a weight of the specified type.

*NOTE:* It is important that once the Weights.dat file is created it is not opened. Opening this *file will alter the way it is formatted and the society will not be able to read it.*